## HANDLEIDING FUTURE PROOF WAREHOUSING **WEBAPPLICATIE**

Versie 04/2021

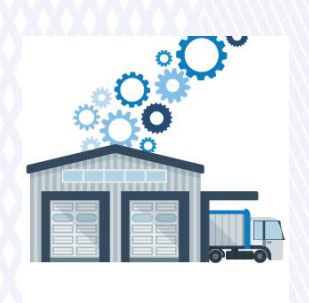

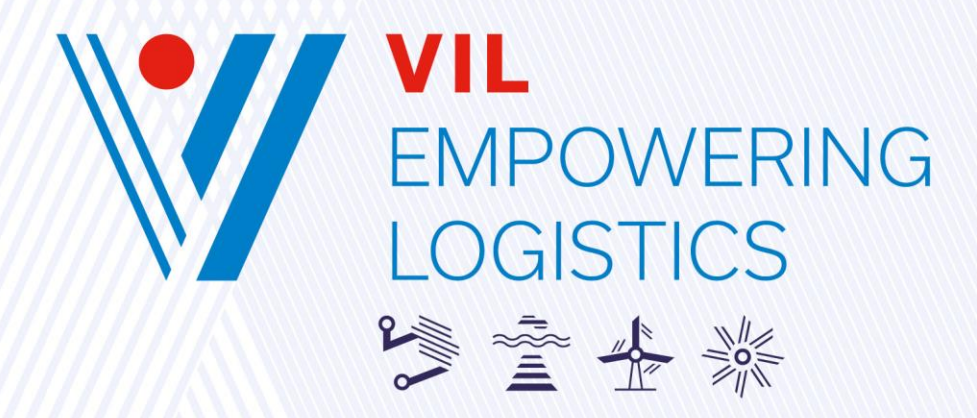

Koninklijkelaan 76, 2600 Berchem  $\bullet$  T +32 3 229 05 00

WWW.VIL.BE info@vil.be

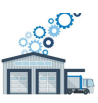

## Inhoudsopgave

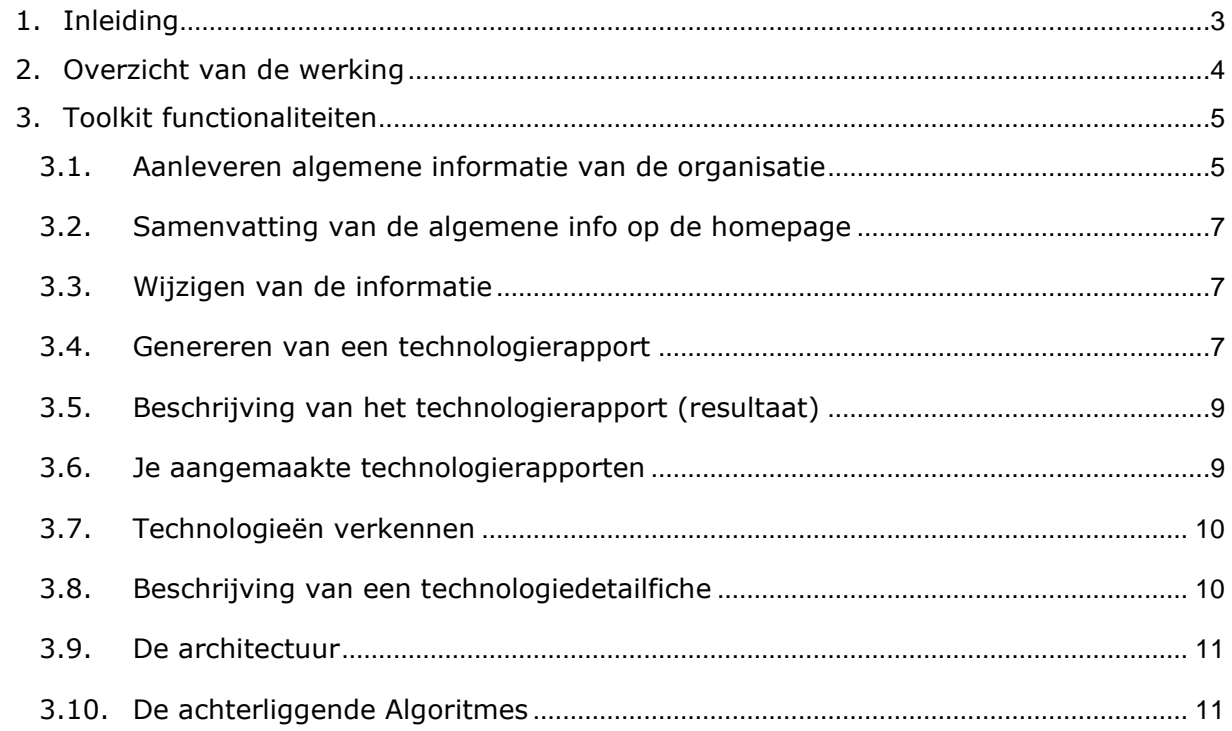

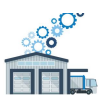

## <span id="page-2-0"></span>1. INLEIDING

Doel van deze webapplicatie:

- 1. Verladers en logistieke dienstverleners inzicht bieden in de mogelijkheden van digitalisatie en automatisatie voor een efficiënt, veilig en "Future Proof" magazijn binnen hun organisatie.
- 2. Concreet is dit een praktisch inzetbare toolkit voor je om:
	- a. het potentieel van automatisatie en digitalisatie van verschillende logistieke processen/magazijn inzichtelijk te maken;
	- b. het transformatiepotentieel aan te geven (best practices, aanmaken van technische rapporten voor verschillende bedrijfscases, raadplegen van technologiefiches met vergelijkingscriteria, …);
	- c. de randvoorwaarden aan te geven voor het digitaliseren of automatiseren van een bepaald proces

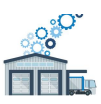

## <span id="page-3-0"></span>2. OVERZICHT VAN DE WERKING

Met deze toolkit kan je technologierapporten genereren en technologiefiches raadplegen die voor jouw organisatie relevant zijn.

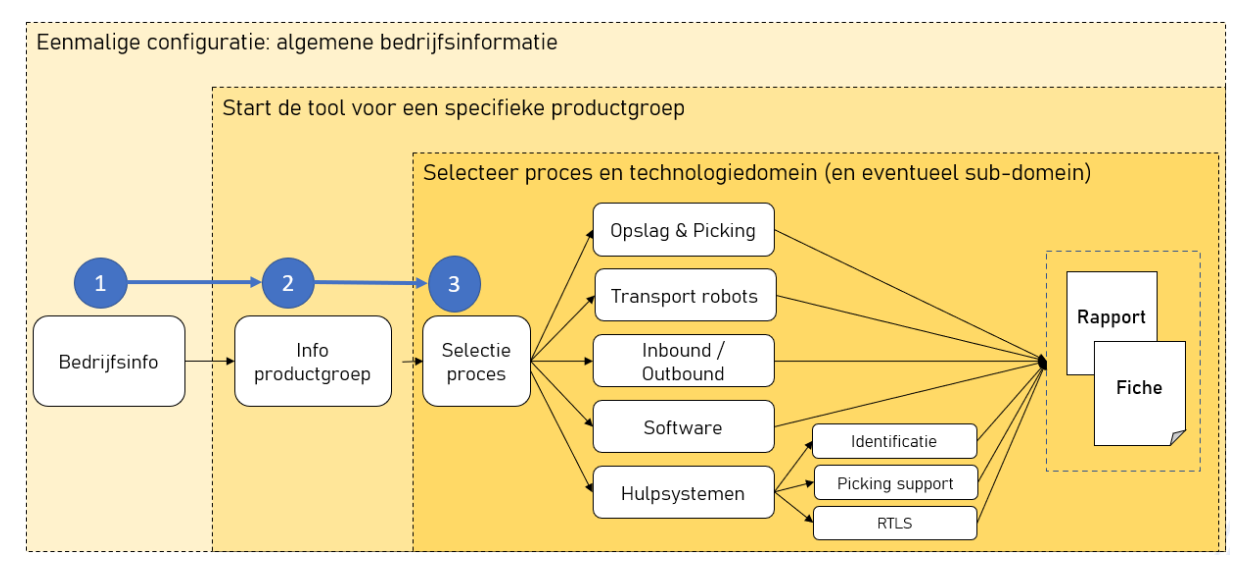

De toolkit bestaat uit 3 blokken:

In de eerste blok dien je dien éénmaal de relevante algemene informatie over je organisatie in te geven.

In de tweede blok kan je vervolgens voor meerdere significante productgroepen (bv. langgoed, klein materiaal, pallets, …) de tool doorlopen waarvoor je op zoek bent naar bepaalde technologie oplossingen.

In de derde en laatste blok kan je het proces en technologiedomein (en eventueel subdomein) selecteren waarvoor je op zoek bent naar oplossingen. Op basis van jouw selectie en inputdata wordt er een technologierapport aangemaakt met een voorstel van de drie meest passende technologieoplossingen. Je kan ook de individuele technologie fiches raadplegen om ze beter in detail met elkaar te vergelijken.

Je kan nadien:

- voor dezelfde productgroep, bijkomende technologierapporten genereren in andere technologiedomeinen
- de verschillende technologieën verkennen door te navigeren door de domeinen
- de tool opnieuw starten voor een volledig nieuwe productgroep

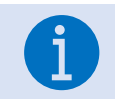

*elk technologiedomein kan op zich weer sub-domeinen bevatten*

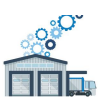

# <span id="page-4-0"></span>3.TOOLKIT FUNCTIONALITEITEN

## <span id="page-4-1"></span>**3.1. Aanleveren algemene informatie van de organisatie**

Je dient als eerste werk via een wizard in verschillende stappen de algemene informatie van je organisatie aan te vullen. Zolang niet alle stappen volledig zijn ingevuld, kan er ook geen technologierapport aangemaakt worden.

Je moet hiervoor alle inputschermen van deze wizard doorlopen en hierbij alle verplichte velden invullen. Je kan op elk moment je ingave afbreken, de reeds ingegeven informatie wordt automatisch bewaard. Je kan ook telkens naar een vorige stap teruggaan.

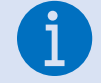

*Download vragenlijst: Je kan alle vragen (over de inputschermen heen) downloaden, zodat je jezelf offline kan voorbereiden*

#### Stap 1/4: Inputscherm "Mijn organisatie"

In een eerste scherm vult je de naam van je organisatie aan, en gaan we op zoek naar de context van je organisatie.

Je kan voor elk van deze velden (Bedrijfstype, Markt en Sector) telkens maar één waarde selecteren. Deze selecties worden later gebruikt door het algoritme om mee het flexibiliteitsklimaat van je organisatie te bepalen.

Stap 2/4: Inputscherm "Kerngetallen"

Vervolgens vragen we naar de belangrijkste kerngetallen zodat het algoritme later de "schaalgrootte" van je onderneming kan inschatten. Bij het veld 'Shiftregime' moet je een keuze maken uit de dropdown lijst. Hier staat telkens extra info onder de in te geven waarde.

#### Stap 3/4: Inputscherm "Verdeling van de logistieke arbeid"

Op welke manier zijn de logistieke medewerkers in jullie organisatie verdeeld? De logistieke medewerkers zijn alle werknemers die rechtstreeks of onrechtstreeks betrokken zijn bij de logistieke activiteiten:

- Rechtstreeks betrokken: orderpicker, verlader, inpakker, teamleader, …
- Onrechtstreeks betrokken: administratieve ondersteuning, planner, logistiek ingenieur, logistiek verantwoordelijke, inspectie, …

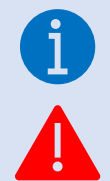

*Onrechtstreeks betrokken medewerkers mag je opnemen bij de rubriek office*

*Let op: medewerkers van de personeelsdienst, boekhouding, … hoef je niet in rekening te brengen.*

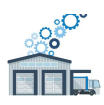

Je vult enkel de kolom "#FTE" aan, de wizard berekent automatisch het percentage (laatste kolom) op basis van het totaal aantal aangegeven logistieke medewerkers.

Dit toont onder andere aan welke processen prioriteit moeten krijgen in de zoektocht naar opportuniteiten.

Stap 4/4: Inputscherm "Belangenmatrix"

In dit laatste scherm dien je aan te duiden welke belangen voor je organisatie meespelen bij de beoordeling van een technologie.

Je kiest in een eenvoudige schaal van "Onbelangrijk" tot "Zeer belangrijk".

Je hebt de optie om "NVT" (Niet van toepassing) te selecteren. In dat geval zal het algoritme deze driver niet meerekenen.

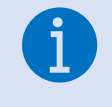

*Je dient minimum 5 drivers te scoren (≠NVT). Het is aangeraden om voldoende onderscheid te maken in de belangen: gelieve niet meer dan 3 drivers als Zeer Belangrijk aan te geven (en liefst ook voor de andere kolommen indien mogelijk)*

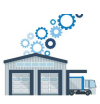

## <span id="page-6-0"></span>**3.2. Samenvatting van de algemene info op de homepage**

Eens je de wizard doorlopen hebt en alle algemene bedrijfsinformatie zijn ingegeven, kom je op de homepage terecht welke een samenvatting toont van deze gegevens in het dashboard. Het dashboard vormt steeds een onderdeel van je homepage.

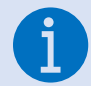

*Via "HELP" in de navigatiebalk, kan je de welkom-wizard info opnieuw raadplegen*

## <span id="page-6-1"></span>**3.3. Wijzigen van de informatie**

Door op de "Organisatie aanpassen" te klikken, start de wizard opnieuw, waarin alle eerder ingevulde waarden terug zichtbaar zijn. Je kan dan kiezen om correcties aan te brengen waar nodig.

### <span id="page-6-2"></span>**3.4. Genereren van een technologierapport**

Door te klikken op "Maak nieuw rapport" start je de wizard om een technologierapport te genereren. Je zal hiervoor verschillende parameters moeten invullen betreffende de groep van producten waarvoor je het rapport wil genereren.

Net zoals bij de algemene bedrijfsinformatie, moet je alle inputschermen doorlopen en hierbij alle verplichten velden invullen. Je kan op elk moment deze ingave afbreken, de reeds ingegeven informatie wordt automatisch bewaard.

Stap 1,2 en 3 van 6: Inputschermen "Karakteristieken"

In 3 schermen geef je de belangrijkste karakteristieken op van de productgroep:

- Stap 1:
	- o Geef een naam aan de productgroep
	- o Selecteer de aard van de meest toegepaste eenheid: stuk/doos, pallet, ugly of langgoed
	- o Je kan enkel "Bevestigen" aanklikken, indien je zowel een naam hebt opgegeven als een keuze hebt gemaakt voor de aard van het product: **beide velden zijn verplicht**.
- Stap 2:
	- o **volumedichtheid**: selectie van het volume van de **kleinste** logistieke eenheid
	- o Op basis van voorbeelden in de tabel, selecteer je onderaan de best passende volumedichtheid. Via de fotogalerij kan je zoeken met welk niveau je eigen productgroep het best overeenstemt. Om verder te kunnen gaan, moet je een verplichte keuze maken.
- Stap 3:
	- o **waardedichtheid**: selectie van de waarde van een volle pallet gevuld met de **kleinste** logistieke eenheid

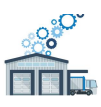

o Selecteer de waardedichtheid, dit werkt op dezelfde manier als stap 2 (ook hier is de keuze verplicht).

#### Stap 4/6: Inputscherm "Productkerngetallen"

Vervolgens word je gevraagd om kerngetallen van de productgroep op te geven, zodat de applicatie het belang (en relevantie) van deze productgroep kan evalueren.

In dit scherm gelden passende validatieregels: positieve, decimale getallen. Ook hier staat telkens extra info onder de in te geven waarde.

#### Stap 5/6: Inputscherm "Flexibiliteit"

Voor de gekozen productgroep moet je aangeven welke flexibiliteitsdrivers er spelen alsook hun belangrijkheid.

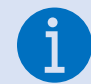

*Je dient minimum 5 drivers te scoren (≠NVT)*

#### Stap 6/6: Inputscherm "Technologiedomein kiezen"

In dit laatste scherm dien je aan te duiden voor welk logistiek proces je graag de technologie wil verkennen. Je kan hier een specifiek proces selecteren of ervoor kiezen om geen 'filter' in te geven: dan worden alle processen meegenomen.

Daarna kies je het technologiedomein dat het best aansluit bij je noden.

De laatste parameter die je moet ingeven gaat over de investeringsbereidheid. Je kan hier de verwachte periode uit een dropdown lijst selecteren.

Als je dan tenslotte op 'Bevestig' klikt, wordt het rapport gegenereerd.

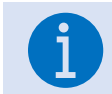

*Handig: eens dit rapport gegeneerd is, kan je met dezelfde gegevens rechtstreeks een ander domein selecteren! Dit kan je door middel van de knop 'Ander domein kiezen' in het rapport zelf.*

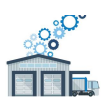

## <span id="page-8-0"></span>**3.5. Beschrijving van het technologierapport (resultaat)**

Na de bevestiging voor welk technologie(sub-)domein je een rapport wenst, komt je terecht op een pagina met het resultaat.

Dit rapport bevat:

- Naam van de organisatie Naam van het rapport
- Het gekozen technologie(sub-)domein en de aard van het product
- Positionering op de value-packing density matrix
- Positionering op de scale-flexibility matrix (met begeleidende tekst op basis van de zone op de matrix)
- Belang van de beoordelingsfactoren (radardiagram met uitleg)
- Overzicht van de relevante technologieën, met aparte vermelding van de meest relevante technologie, met de mogelijkheid tot doorklikken naar de detail technologiefiche ervan
- Technologiequotering: overzicht van de impact op je organisatie als gevolg van je scoring van de verschillende generieke (klant) en specifieke (product) drivers.
- Toont maximum drie technologieën (die met de hoogste score)
- Overzicht van de kerngetallen van dit rapport

## <span id="page-8-1"></span>**3.6. Je aangemaakte technologierapporten**

Elk aangemaakt technologierapport wordt in een overzichtelijke lijst op de homepage weergegeven.

Deze tabel vormt steeds een onderdeel van je homepage en bevat volgende kolommen:

- o **Naam** van het rapport
- o **Datum** dat het rapport is aangemaakt
- o **Type** eenheid van het product
- o Het gekozen **technologiedomein**
- o Een **link** naar het rapport ('**Toon rapport**' indien het rapport klaar is, '**Doorgaan**' indien het rapport nog niet afgewerkt is (concept))
- o De knop "**Duplicaat maken**", waarmee je een kopie maakt van het rapport met dezelfde productgegevens reeds ingevuld zodat je enkel die wijzigingen wil aanbrengen die nodig zijn. In kolom 'Rapport' komt dan automatisch 'Doorgaan' te staan (concept), zodat je dit verder kan bewerken. In de naam van het rapport wordt automatisch de naam overgenomen en Duplicaat alsook de datum eraan toegevoegd. Je kan deze uiteraard zelf nog aanpassen.
- o Aangemaakte rapporten kan je ook verwijderen door op het '**vuilbakje**' te klikken.

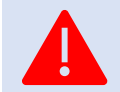

*Let op: bij het aanmaken van een duplicaat wordt steeds de laatste algemene informatie van de organisatie gebruikt. Dit alleen al kan een groot verschil in resultaat geven tov het originele rapport!*

Elk afgewerkt technologierapport kan ook afgedrukt worden via de knop 'Afdrukken'.

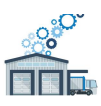

## <span id="page-9-0"></span>**3.7. Technologieën verkennen**

Van zodra je een eerste technologierapport afgewerkt hebt, kan je vanuit het navigatiemenu alle mogelijke technologieën gaan verkennen.

Hier kan je eerst een filter ingeven op het gewenste proces, om daarna op één van de technologiedomeinen te klikken.

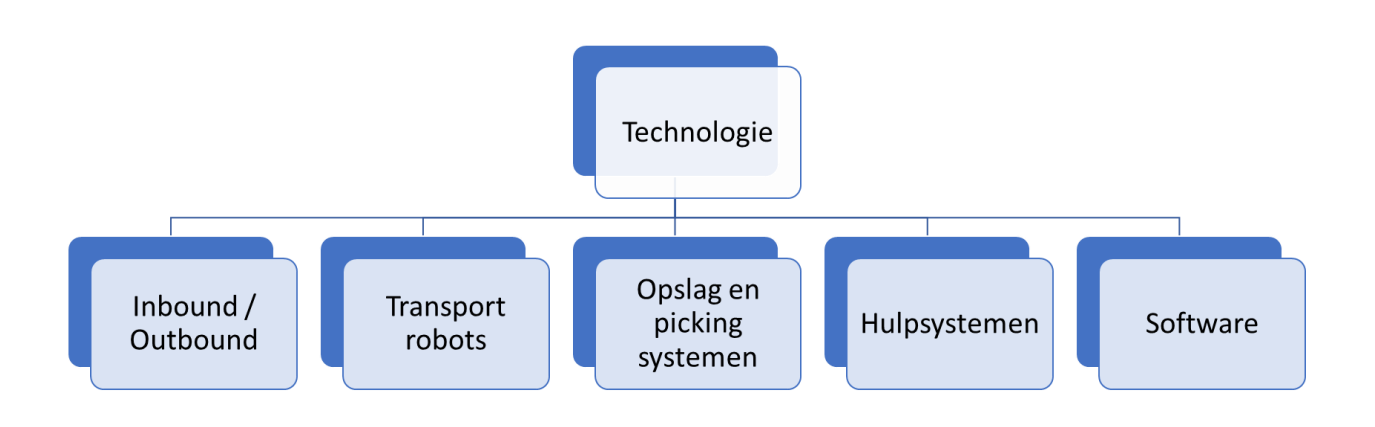

En de sub-domeinen van de Hulpsystemen:

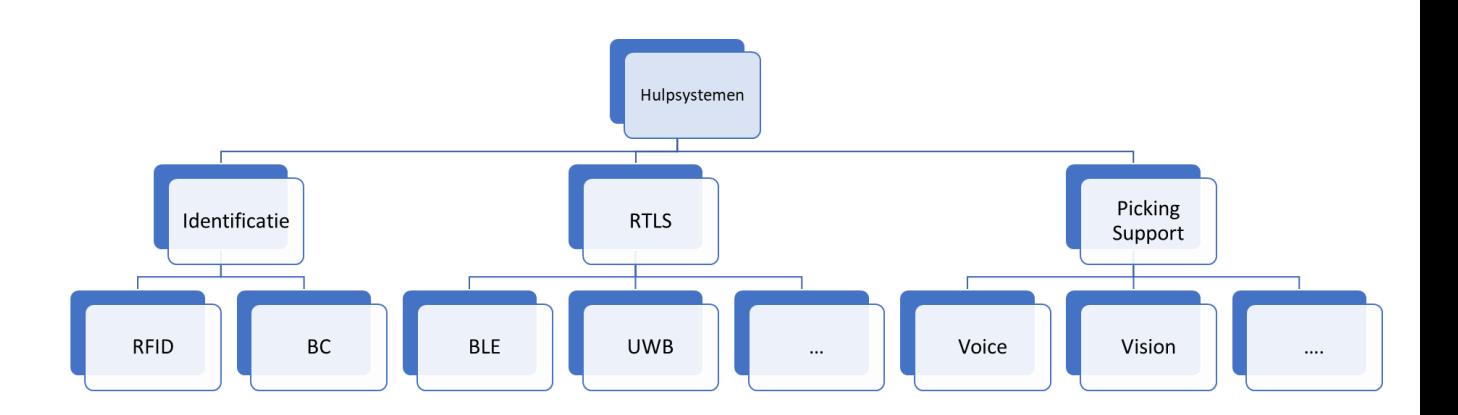

Nadat je een selectie gemaakt hebt, kan je doorklikken naar de desbetreffende technologiefiche.

## <span id="page-9-1"></span>**3.8. Beschrijving van een technologiedetailfiche**

Dit detailrapport bevat:

- Breadcrump: navigatie naar het technologiedomein en eventueel sub-domein
- Naam van de technologie
- Het desbetreffende technologiedomein
- Knop 'Andere technologie verkennen'

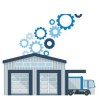

- Basiseigenschappen van de technologie
- Richtbudget voor investering
- Fotogalerij van de technologie
- Toepassingsgebied en Voorwaarden die moeten voldaan zijn om de technologie te implementeren
- Voor- en nadelen van de technologie
- Een vergelijkende studie met verwante technologieën
- Gekende use-cases waar deze technologie operationeel is
- Relevante links naar bijlages of externe websites

## <span id="page-10-0"></span>**3.9. De architectuur**

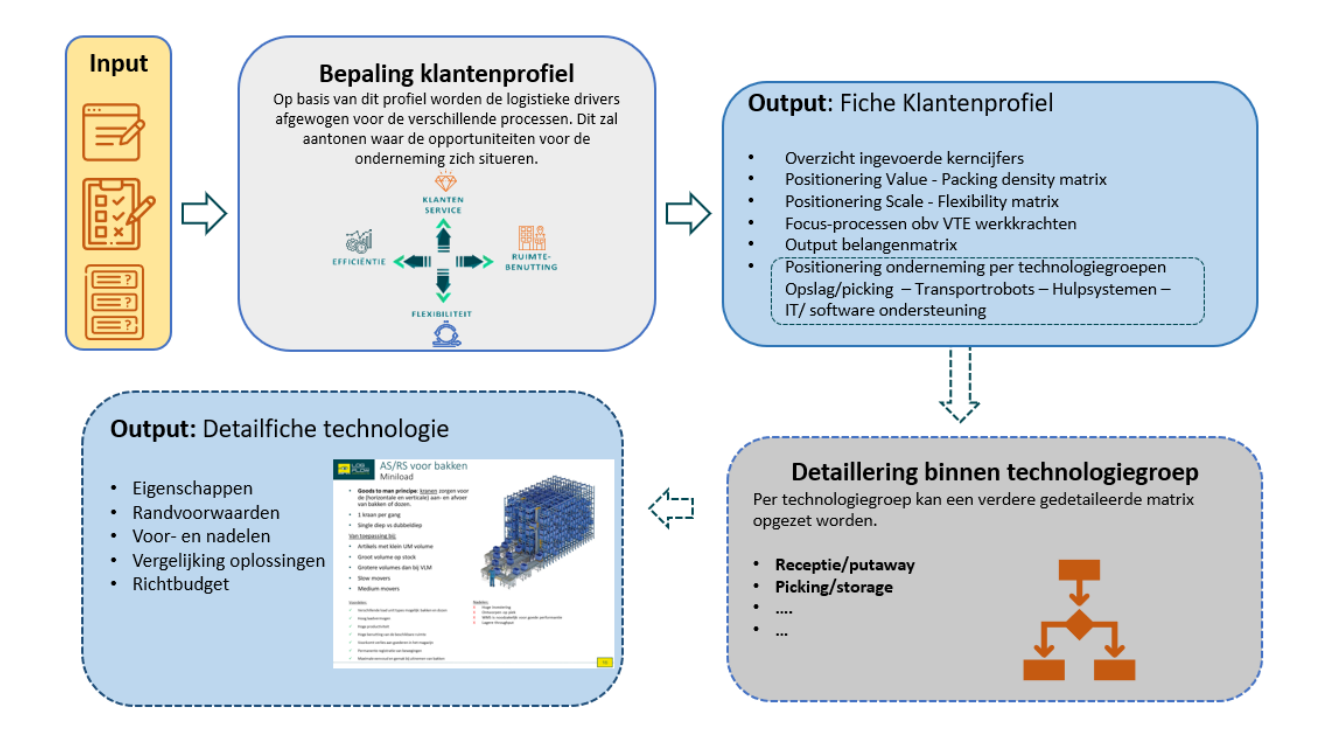

## <span id="page-10-1"></span>**3.10. De achterliggende Algoritmes**

Klantenprofielen:

Informatie uit de productgroep wordt gecombineerd met algemene bedrijfsinformatie om te bepalen in welk klantenprofiel je organisatie terecht komt:

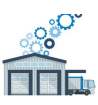

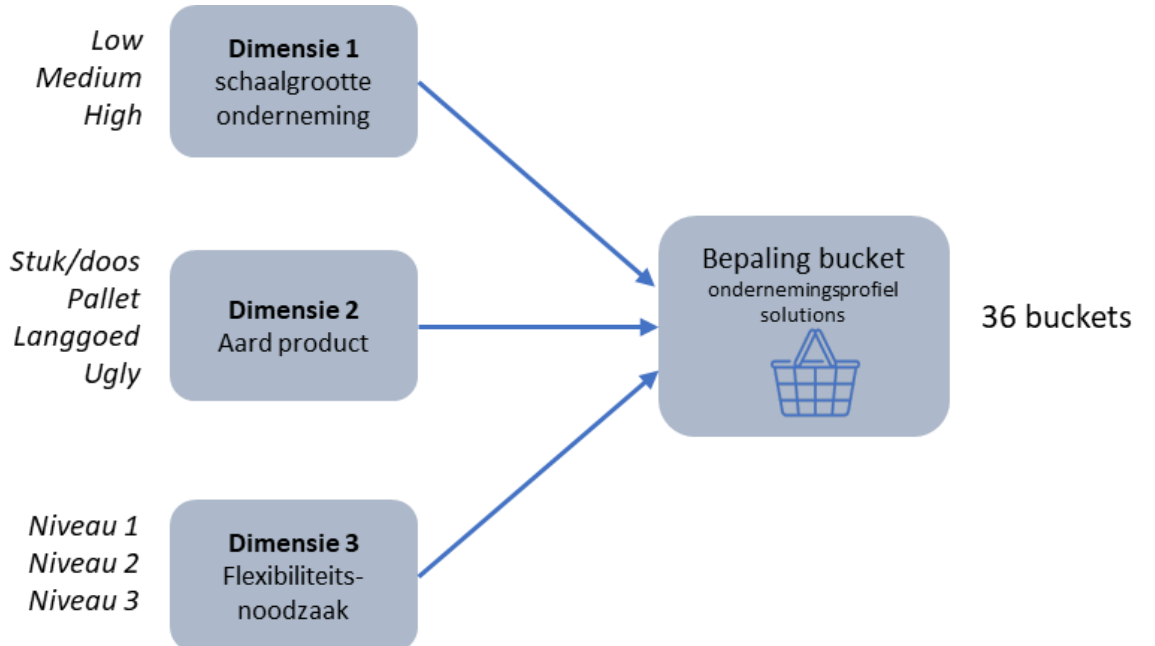

De toolkit kent 36 vooraf gedefinieerde klantenprofielen.

De klantenprofielen komen dus voort uit volgende drie dimensies:

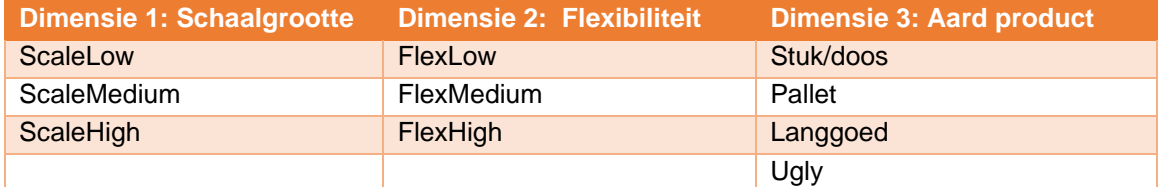

• Dimensie 1: Schaalgrootte:

Om de schaalgrootte te bepalen van de organisatie, vergelijken we de kerngetallen (zowel van de productgroep als van de organisatie) met een vooraf gedefinieerde schaal.

Het algoritme evalueert voor ieder kerngetal in welke zone van de schaal deze terecht komt (Low-Medium-High). Het uiteindelijke resultaat voor deze dimensie is de zone die het meest van toepassing is.

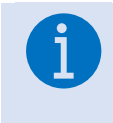

*Opmerking: aandeel van productgroep t.o.v. de volledige organisatie: Sommige kerngetallen worden herleid volgens het belang van de productgroep. Dit is zo voor omzet en het aantal orderlijnen.*

• Dimensie 2: Aard product:

De waarde voor deze dimensie nemen we eenvoudig over uit de "Karakteristieken". Mogelijke waarden zijn:

- o Stuk/doos
- o Pallet
- o Langgoed
- o Ugly

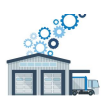

- Dimensie 3: Flexibiliteit:
	- o Om de flexibiliteitscore te kunnen bepalen, combineren we algemene bedrijfsinformatie (sector, type, …) met specifieke flexibiliteitseisen voor de productgroep.
	- o Vanuit "Mijn organisatie" lever je contextinformatie aan van je bedrijf (markt, sector, type). Deze informatie gaan we gebruiken om deel 1 van de flexibiliteitsscore toe te kennen.
	- o Tevens heb je het belang van de verschillende Flexibiliteitsdrivers opgegeven bij de ingaven van de productgroep data waarvoor je een technologierapport wenst aan te maken. Deze informatie gaan we gebruiken om deel 2 van de flexibiliteitsscore toe te kennen.

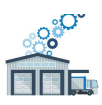

#### Algoritme: mapping op de value - packing density matrix

Op basis van de aangegeven **volumedichtheid** en **waardedichtheid** wordt deze input op de value - packing density matrix geplaatst:

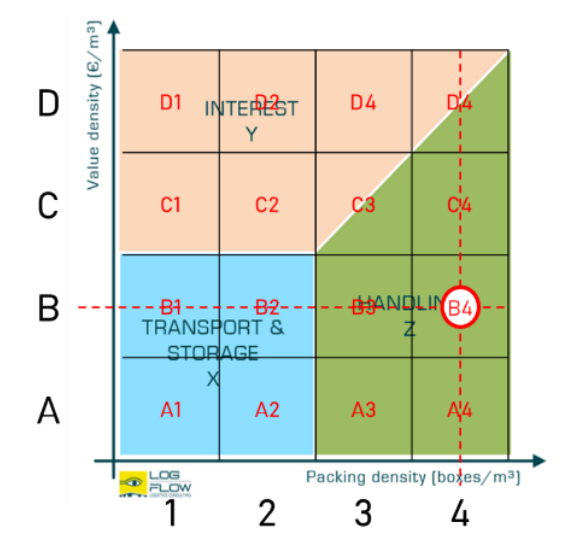

Deze 16 zones (A1 t.e.m. D4) worden gebruikt voor de bepaling van het belang van de drie logistieke generieke drivers met name klantenservice, ruimtebenutting en efficiëntie.

Algoritme: mapping op de scale - flexibility matrix

Op basis van de **schaalgrootte** en het toegewezen **flexibiliteitsniveau**, wordt deze input op de scale - flexibility matrix geplaatst:

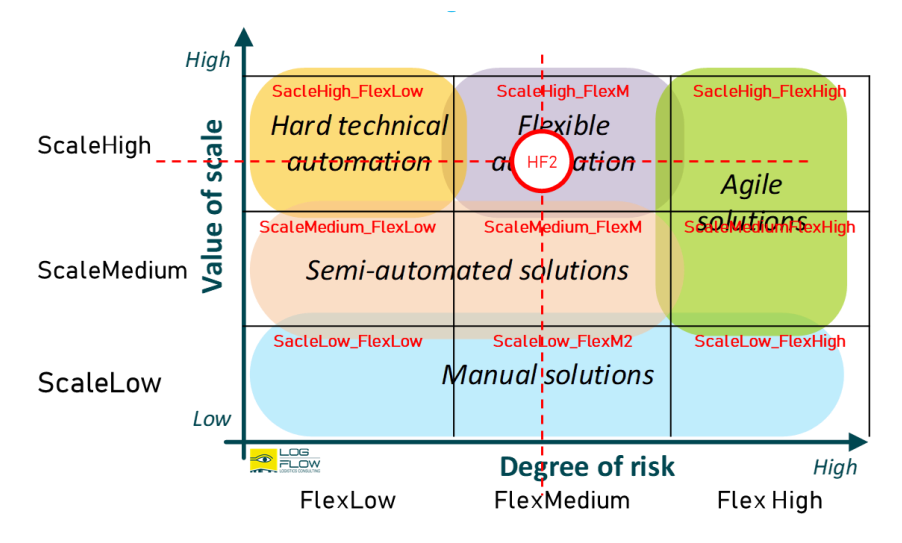

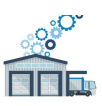

#### Algoritme: belangbepaling logistieke generieke drivers

Om later te evalueren welke technologieën relevant voor je zijn, wordt het belang bepaald van de beoordelingscriteria. De voornaamste criteria die we hanteren zijn de **logistieke generieke drivers**: klantenservice, efficiëntie, ruimtebenutting en flexibiliteit:

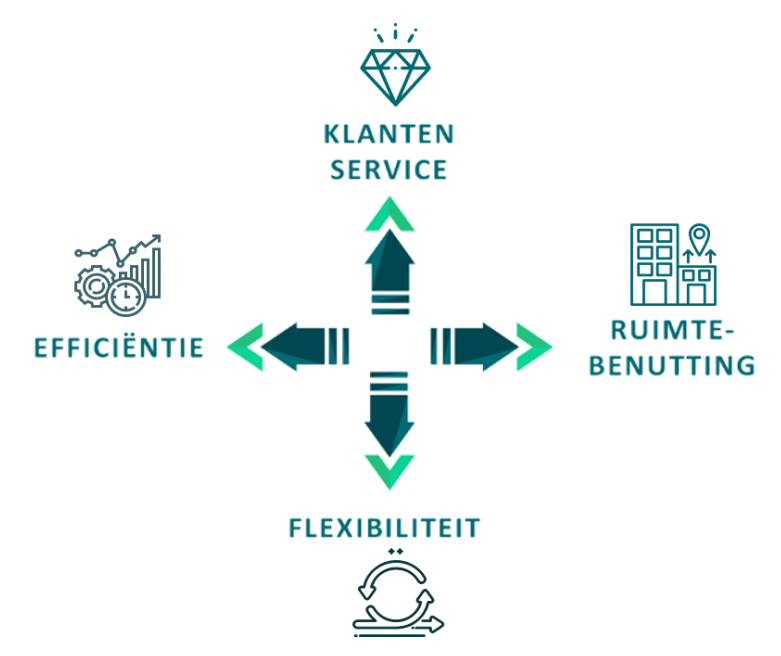

Het belang van klantenservice, efficiëntie, ruimtebenutting kunnen we bepalen op basis van de 16 zones in de value - packing density matrix.

Het belang van de vierde en laatste hoofddriver "flexibiliteit" wordt gebaseerd op de flexibiliteitscore berekend uit de ingeven data.

#### Algoritme: investeringsmogelijkheden

Op basis van de verwachtte payback (uitgedrukt in jaren), wordt een score toegekend aan de investeringsbereidheid van je organisatie. Deze score wordt gebruikt bij de evaluatie van de technologieën.

Algoritme: bepaling van de relevante technologieën

Voor ieder technologie(sub-)domein, bestaat er een matrix waarin klantenprofielen gekoppeld worden aan relevante technologieën. Op deze manier worden bepaalde technologieën zichtbaar indien deze toepasbaar zijn voor een bepaald klantenprofiel.

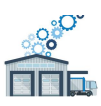

Algoritme: evaluatie van de relevante technologieën

Hiervoor worden 2 types van % weergegeven.

1. OPD% = Organisatie + Product Driver %:

Je noden worden bepaald door alle drivers (generieke en specifieke) + de investeringsmogelijkheden. Voor het geselecteerde product binnen je organisatie is dit dus een uniek gegeven:

- o Elke driver krijgt hier een %, dat bepaald wordt door het individuele belang van de driver (ZB tot NVT) vermenigvuldigd met het gewicht van deze driver tov het geheel.
- o Dit % geeft dus de **relatieve impact** van de driver weer. Het totaal van alle OPD% is dus altijd 100.
- 2. TMP% = Technologie Matching Profiel %:
	- $\circ$  Elke technologie krijgt voor elke driver een score van 0 tem 10, ingegeven door de technologie expert.
	- o Wanneer elke driver een score 10 zou hebben, heb je een dus een totaal TMP% van 100% en dus een ideale match tussen deze technologie en je noden.

Door de 2 profielen (OPD% en TMP%) met elkaar te evalueren, worden tot maximaal 3 technologieën weerhouden.

De getoonde technologieën worden gerangschikt volgens dalende TMP %.

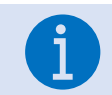

*Wanneer 2 getoonde technologieën een gelijkwaardige ranking (%) hebben is het dus belangrijk om te kijken waar de verschillen liggen tov. de impact op je organisatie!*

Einde